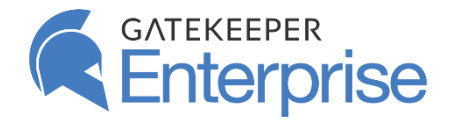

**Untethered Labs, Inc.** 5000 College Avenue Suite 2103 College Park, MD 20740 USA +1 (240) 547-5446 Email: [info@gkaccess.com](mailto:info@gkaccess.com)

## **Solution Overview**

Your GateKeeper Proximity key auto-authenticates as soon you approach your workstation. All your web passwords and usernames will auto-fill with your presence.

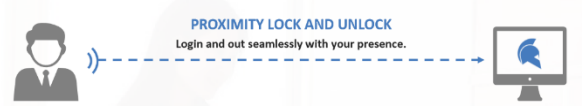

#### **User Pains**

- Typing passwords is archaic and a waste of time.
- Poor productivity (too much time wasted typing passwords and authenticating rather than focusing on their job).
- Too many helpdesk tickets for password help.
- Getting locked out of your computer for password issues.
- If you leave your PC unlocked, you risk information exposure.

## **User Benefits**

- Regain valuable hours from every password issue.
- Eliminate the need to remember lengthy and complex.
- Reduce downtime from password issues.
- Stay compliant with password security policies automatically.

## **How to Set up your GateKeeper**

**1.** Your admin may have already installed the GateKeeper Client application onto your computer. If not, make sure to download the **[GateKeeper Client](https://gatekeeperhelp.zendesk.com/hc/en-us/articles/360015080634-What-is-the-GateKeeper-Client-desktop-application-)** software and connect your key.

**2.** Use a [GateKeeper Halberd](https://gatekeeperhelp.zendesk.com/hc/en-us/articles/360010254293-What-is-a-GateKeeper-Halberd-) (hard token) or your phone [\(GateKeeper Trident](https://gatekeeperhelp.zendesk.com/hc/en-us/articles/360010560973-What-is-the-GateKeeper-Trident-app-) app soft token) as your password key fob.

**3.** Plug in your [USB sensor to your PC using extensions cords](https://gatekeeperhelp.zendesk.com/hc/en-us/articles/360039287454-How-to-set-up-USB-Bluetooth-sensors-for-GateKeeper-) and wire manager clips to place them in the optimal positions.

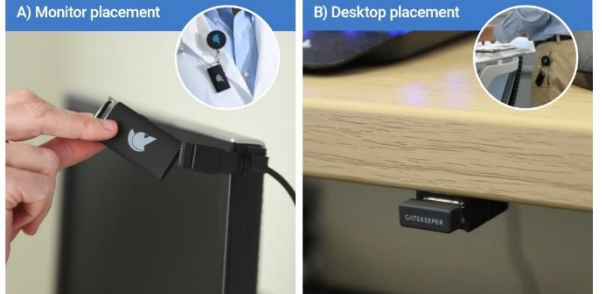

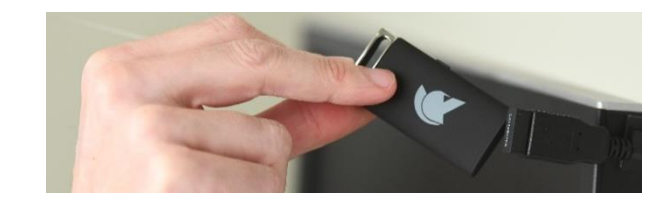

All login methods require the presence of your GateKeeper key.

**SIGNAL QUALITY** 

94%

Just carry your GateKeeper key fob or your Android phone with you and all your passwords will auto-fill and PCs will auto-lock.

[Choose your login method in the Client application.](https://gatekeeperhelp.zendesk.com/hc/en-us/articles/360041348334-Change-Unlock-Settings-through-Client-desktop-application-) **Automatic** Login with your presence. **2. Press Enter** Press the Enter Key to login. **3. Touch** Tap the USB sensor with your key. **4. PIN** Type in your PIN to login.

**Optimizing your GateKeeper Experience**

**Login Methods**

**I OW** 

**Using GateKeeper**

**FAQs**

# **GateKeeper Proximity** Touchless PC Access for Users

# After setting up your key fob, open your GateKeeper Client desktop application to adjust your lock and unlock range. **HIGH**

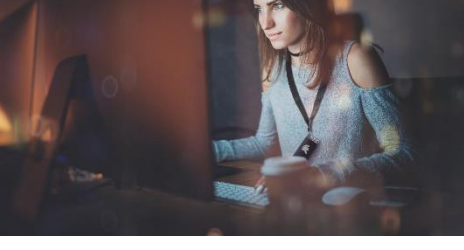

# **Troubleshooting**

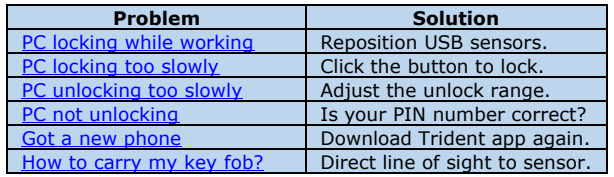

## **Additional Resources**

For customer references, user guides, and case studies, please visit our website at: <https://gkaccess.com/resources/>

## **[GateKeeper Enterprise Overview](https://2p5mpw3kdkiuxow2l9px4kj0-wpengine.netdna-ssl.com/wp-content/uploads/2018/09/GKEnterprise-Datasheet-0919.pdf) [How to use your Halberd Guide](https://2p5mpw3kdkiuxow2l9px4kj0-wpengine.netdna-ssl.com/wp-content/uploads/2019/01/Halberd_User_Guide-1002-7.pdf) [How to use your Workstation Kit Guide](https://2p5mpw3kdkiuxow2l9px4kj0-wpengine.netdna-ssl.com/wp-content/uploads/2019/01/USB_Extension_Kit-1010-3.pdf)  [GateKeeper Knowledge Base for Support](https://gatekeeperhelp.zendesk.com/hc/en-us)**

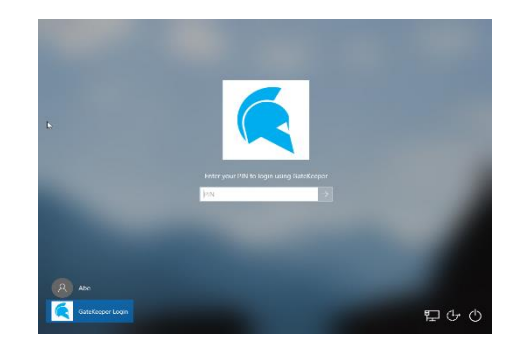

4. Use your Android [phone to login to PC and websites.](https://gatekeeperhelp.zendesk.com/hc/en-us/articles/360039305374-How-to-install-the-GateKeeper-Trident-app-on-your-phone-)

1. [What is included with a GateKeeper set?](https://gatekeeperhelp.zendesk.com/hc/en-us/articles/360036108473-What-hardware-is-included-with-a-GateKeeper-) 2. [How to set up your GateKeeper key fob.](https://gatekeeperhelp.zendesk.com/hc/en-us/articles/360040576593-How-to-set-up-your-GateKeeper-key-fob-) 3. [How to set up USB Bluetooth sensors.](https://gatekeeperhelp.zendesk.com/hc/en-us/articles/360039287454-How-to-set-up-USB-Bluetooth-sensors-for-GateKeeper-)

5. [How to automatically unlock computer.](https://gatekeeperhelp.zendesk.com/hc/en-us/articles/360039294793-How-to-automatically-unlock-computer-) 6. [How to set up touch unlock with GateKeeper.](https://gatekeeperhelp.zendesk.com/hc/en-us/articles/360042173714-How-to-set-up-touch-unlock-with-GateKeeper-)

10. [Can I use my GateKeeper key at home?](https://gatekeeperhelp.zendesk.com/hc/en-us/articles/360036007653)

8. [How to login to websites without passwords.](https://gatekeeperhelp.zendesk.com/hc/en-us/articles/360039295534-How-to-login-to-websites-without-passwords-) 9. What to [do when a user forgets to bring their token?](https://gatekeeperhelp.zendesk.com/hc/en-us/articles/360036004573-I-forgot-my-key-at-home-)

7. [Change lock and unlock settings.](https://gatekeeperhelp.zendesk.com/hc/en-us/articles/360041263393-Change-settings-in-GateKeeper-Client-desktop-application-)